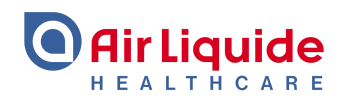

# **Guia de Utilização Doc-Check**

**Website [pt.healthcare.airliquide.com](http://pt.healthcare.airliquide.com)**

## Esta ferramenta chama-se **Doc-Check**

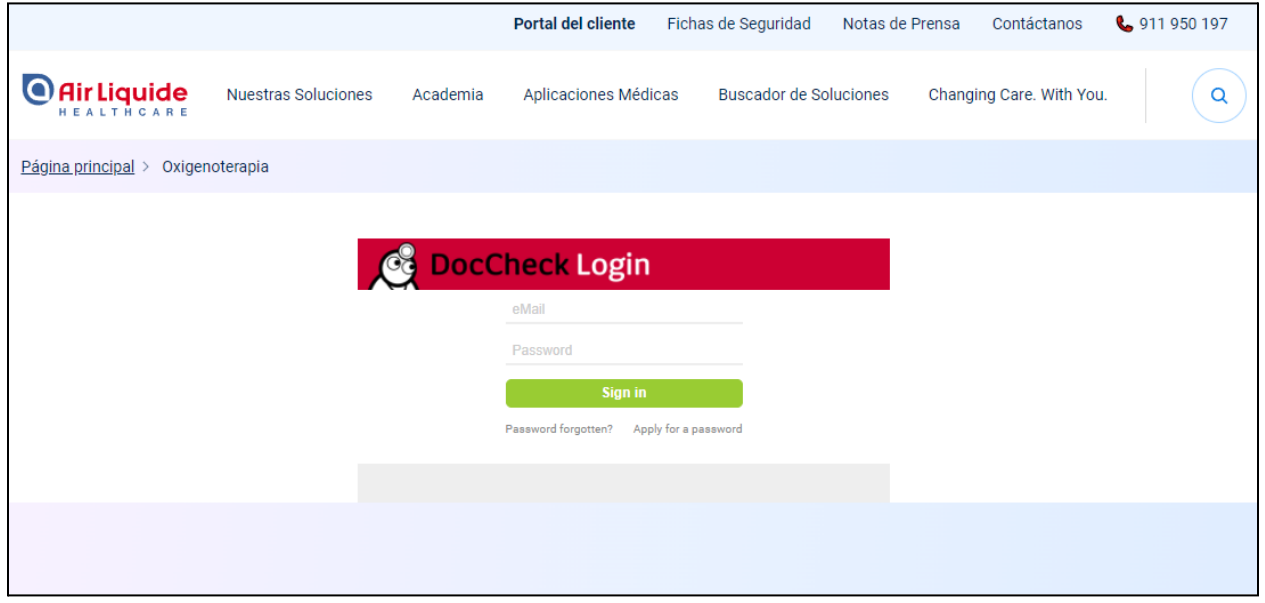

A **Diretiva 2001/83/CE** no seu artigo 88.º proíbe a publicidade de medicamentos sujeitos a receita médica junto do público em geral. Por esse motivo, se desejar aceder à **área restrita a profissionais de saúde**, deverá por favor utilizar a **ferramenta Doc Check**.

## **Como funciona o Doc Check?**

**1.** As pessoas que ainda não têm conta, terão que registar-se clicando em "Apply for a password"- Solicitar uma password

A ferramenta está em inglês e não é possível alterar o idioma.

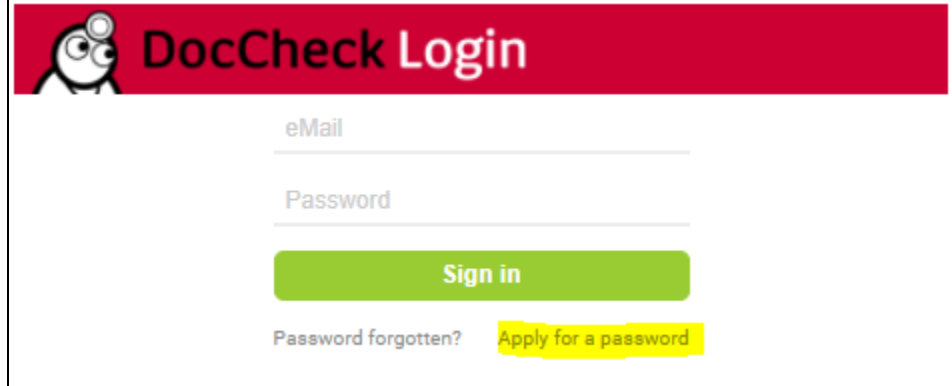

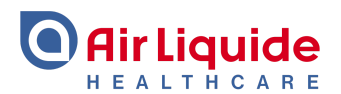

**2.** Serão solicitados os seguintes dados:

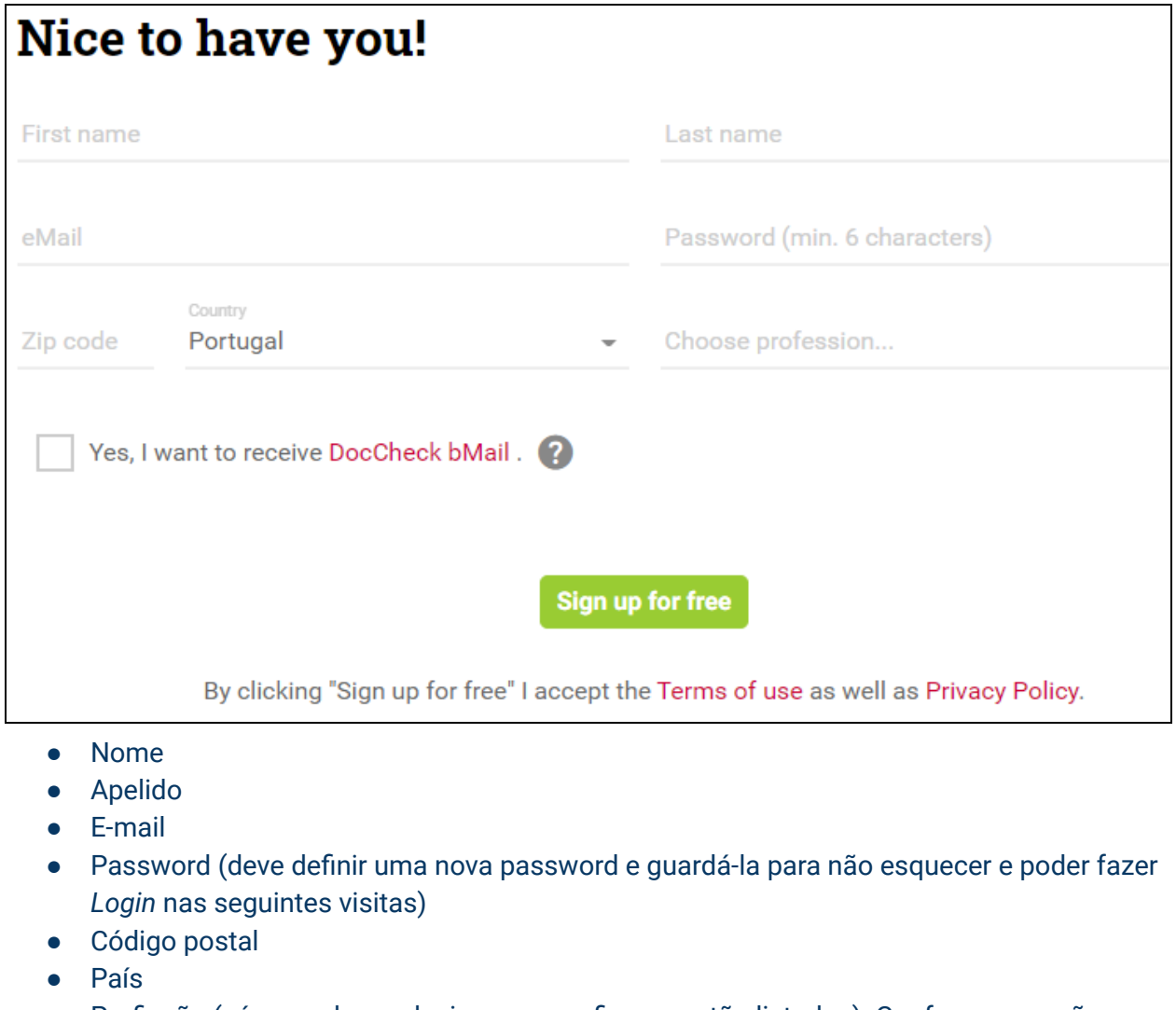

● Profissão (só se podem selecionar os perfis que estão listados). Conforme a opção selecionada podem ser solicitados os seguintes campos:

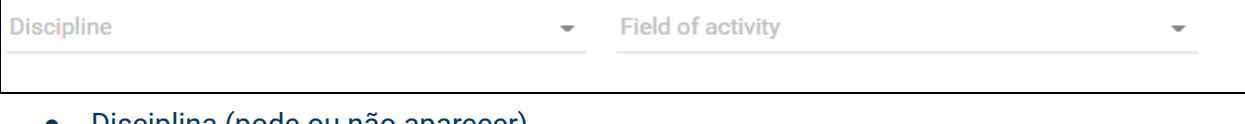

- Disciplina (pode ou não aparecer)
- Campo de Atividade
- O último campo serve para subscrever a newsletter Doc Check (não é necessário nem recomendado selecionar este ponto)

Yes, I want to receive DocCheck bMail.

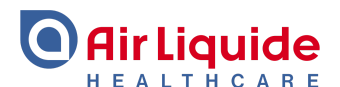

**3.** De seguida, irá receber um e-mail na sua Caixa de Entrada para validar o e-mail, assim como para solicitar um documento comprovativo da profissão (pode ser licença de trabalho, cartão de profissional de saúde, etc.)

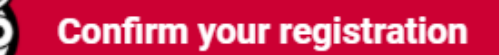

#### Hello

Thank you for joining DocCheck!

Please confirm your eMail by clicking the button below:

# Confirm eMail

In order for you to have full access to all areas of DocCheck we need a professional certification from you. Please upload a copy of your training certificate or your professional card to our website.

**4.** O documento pode ser subido no website imediatamente ou mais tarde. No entanto, se for enviado mais tarde, continuará sem acesso ao conteúdo restrito a profissionais de saúde:

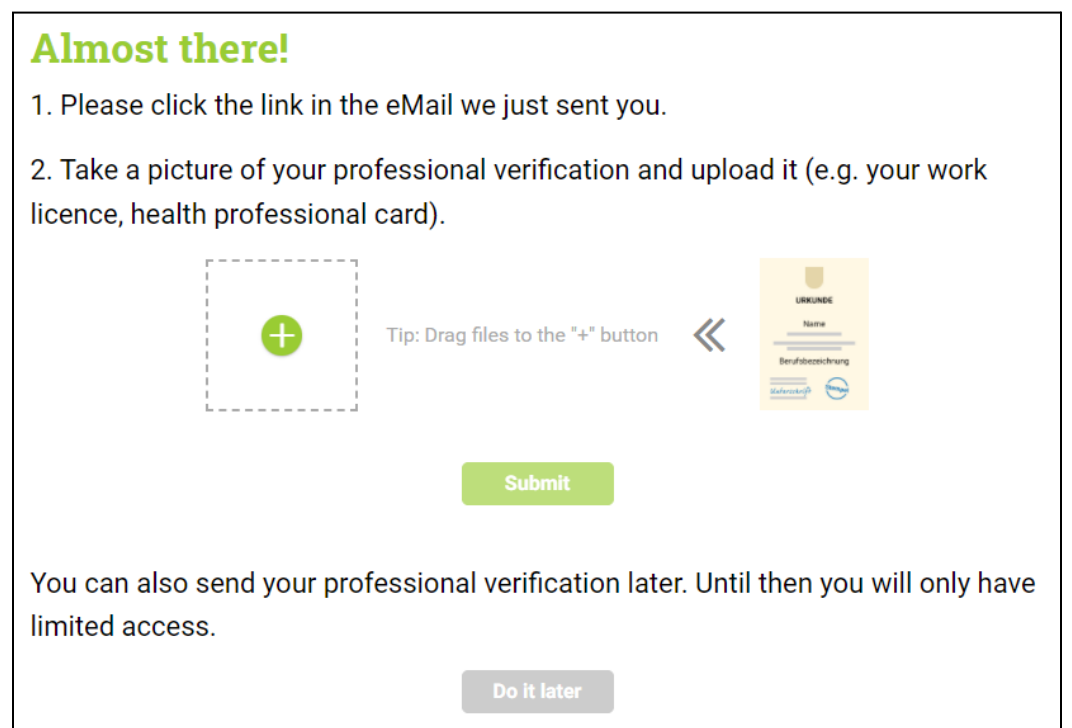

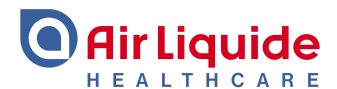

**5.** O documento será validado pela equipa do Doc-Check (pode levar algum tempo).

**5.1.** Se o documento não for validado, receberão uma notificação como a seguinte a solicitar o envio de um novo documento.

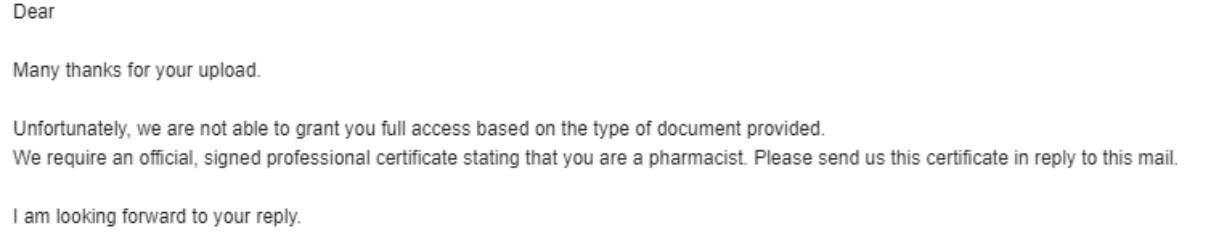

# **5.2.** Se estiver tudo conforme, receberá um e-mail de confirmação e poderá iniciar sessão.

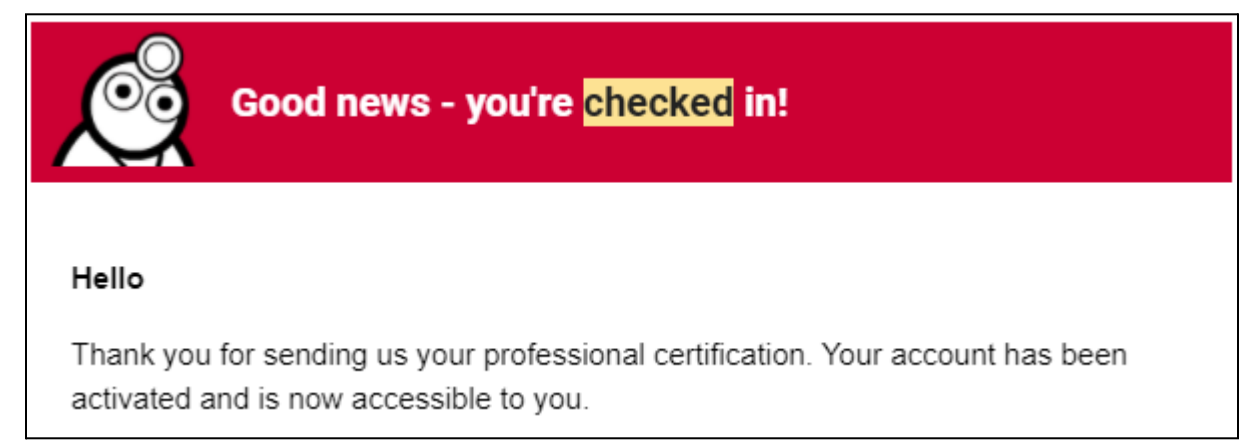

**6.** Ao inserir o e-mail e password anteriormente definidos, poderá aceder a todas as páginas do website.

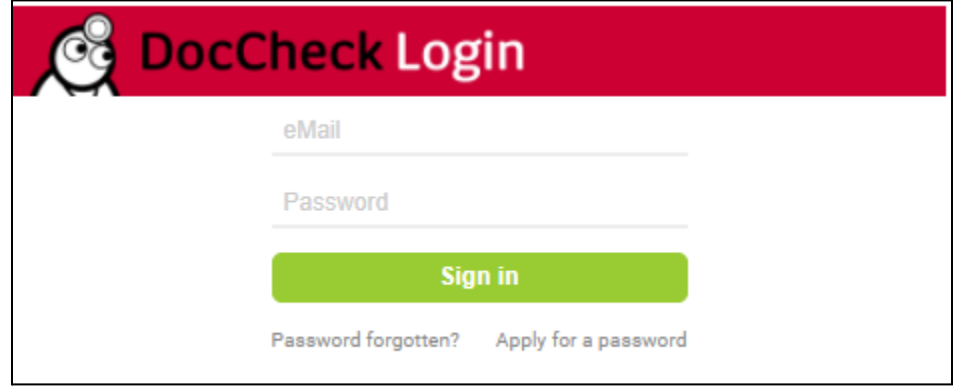

Durante essa visita apenas terá que iniciar sessão uma vez no início. Na próxima vez que aceder ao website, poderá ser-lhe pedido para introduzir de novo o seu e-mail e password.

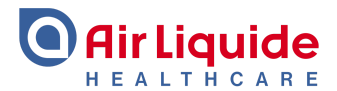

Para mais informações ou ajuda, por favor entre em contacto com a Plataforma de Atendimento ao Cliente.

**CONTACTE-NOS** ATRAVÉS DO NOSSO  $\Box$ **CHATBOT!** Plataforma de Atendimento ao Cliente da Air Liquide Medicinal

- Tel. 808 202 033 ·
- clientealm.pt@airliquide.com ●
- encomendasalm.pt@airliquide.com .
	- pt.healthcare.airliquide.com .
- portalcliente.airliquidehealthcare.pt .